## **TUTORIEL SIMPLE POUR L'UTILISATION DU LOGICIEL ZOOM**

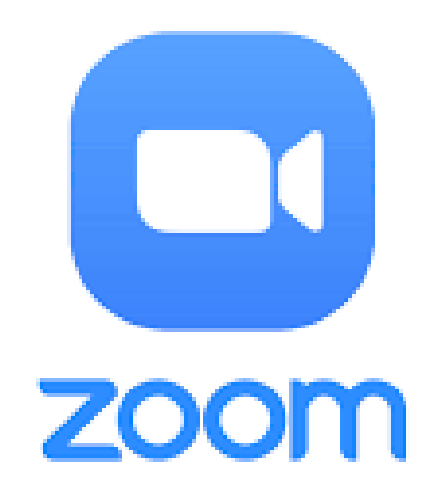

### **Qu'est-ce que le logiciel « Zoom » ?**

En 2020, Zoom est devenu l'une des principales [applications logicielles de visioconférence.](https://www.pocket-lint.com/fr-fr/applications/acheteurs-guides/131512-applications-dappel-video) Il vous permet d'interagir virtuellement avec des collègues lorsque les réunions en personne ne sont pas possibles.

Zoom est un service de visioconférence utilisé pour rencontrer virtuellement d'autres personnes, par vidéo, par audio ou les deux, tout en menant des discussions en direct. Vous pouvez enregistrer ces sessions pour les visionner plus tard.

Pour un particulier, son format gratuit suffit amplement à une utilisation de qualité.

### **Télécharger le logiciel gratuitement**

Vous pouvez télécharger le logiciel "Client Zoom pour les réunions", disponible à l'adresse htttps://zoom.us/download gratuitement.

Installez-le sur votre ordinateur (Mac ou PC) en suivant les instructions, comme pour n'importe quel autre logiciel.

### **Rejoindre une réunion Zoom à partir d'une invitation par mail**

Lors de la création d'une réunion Zoom, tous les invités recevront un mail de ce type :

Sujet : Ma réunion Heure: 26 oct. 2020 02:00 PM Paris

Participer à la réunion Zoom https://zoom.us/j/98296233078?pwd=LzZwdWFWaTczSnY2TkNJNzlkWm1PUT09

ID de réunion : 982 9623 3078 Code secret: 722175 Une seule touche sur l'appareil mobile +33170950103,,98296233078#,,,,,,0#,,722175# France +33170950350,,98296233078#,,,,,,0#,,722175# France

Composez un numéro en fonction de votre emplacement +33.1.7095.0103 France +33 1 7095 0350 France +33 1 8699 5831 France +33 1 7037 2246 France +33 1 7037 9729 France ID de réunion : 982 9623 3078 Code secret: 722175 Trouvez votre numéro local : https://zoom.us/u/aquZo4ntX

- Pour ceux qui suivent la réunion d'un ordinateur, cliquez sur le lien de la réunion sous « Participer à la réunion Zoom », ce qui lancera automatiquement le logiciel Zoom, que vous aurez préalablement installé sur votre ordinateur.
- Pour ceux qui souhaitent suivre la réunion par téléphone depuis la France, composez un des 5 numéros proposés. On vous demandera de taper l'ID de réunion puis le code secret.
- Pour ceux qui souhaitent rejoindre la réunion par téléphone depuis l'étranger, cliquez sur le lien après « Trouvez votre numéro local », et composez ce numéro (même procédure).

### **Rejoindre la réunion Zoom**

A l'apparition de la fenêtre ci-dessous…

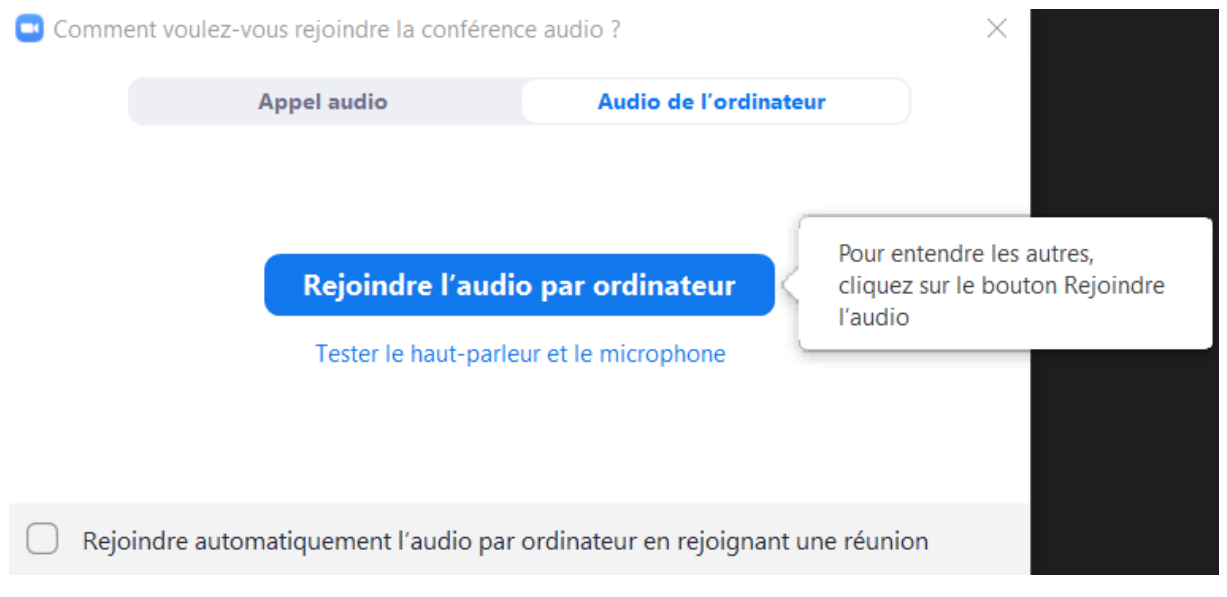

…cliquez sur « Rejoindre l'audio par ordinateur », cela vous permettra d'entrer dans la salle d'attente, le temps que l'hôte de la réunion vous fasse entrer dans la salle de réunion.

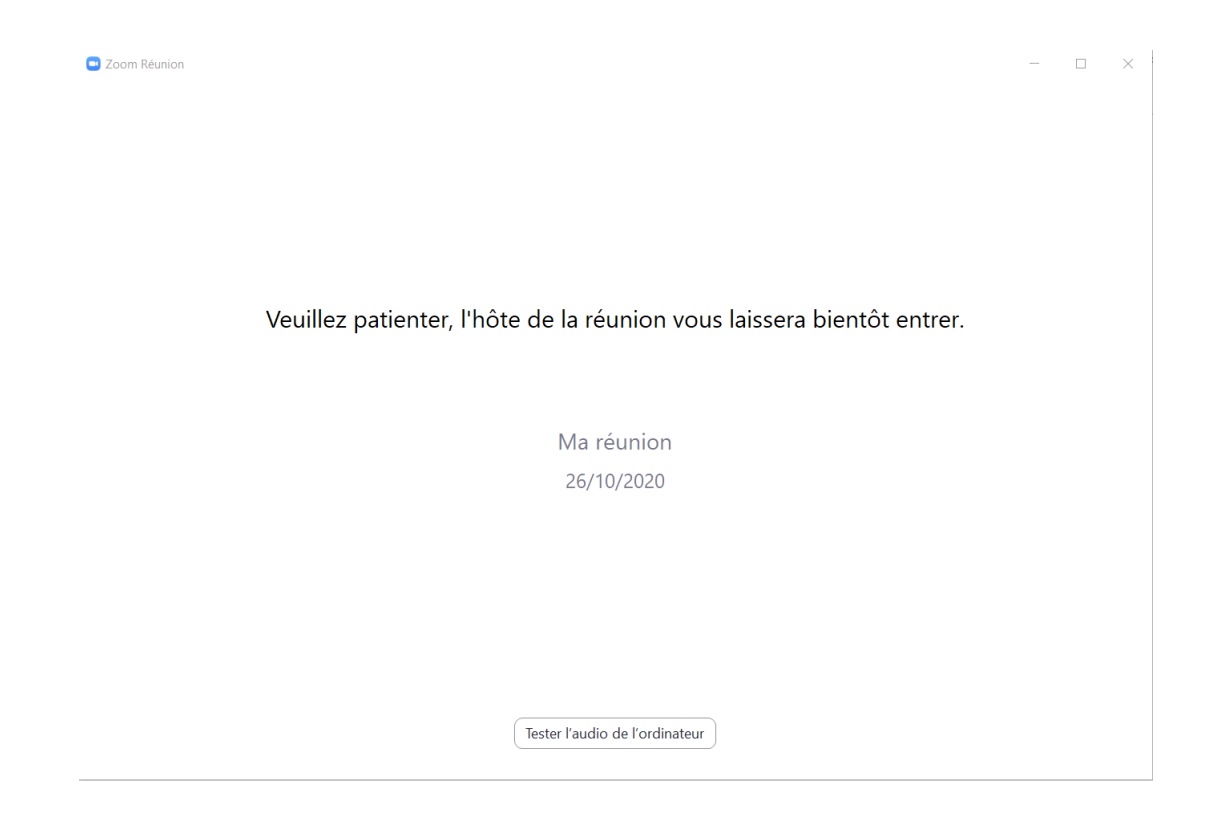

# **La salle de réunion Zoom**

Une fois que l'hôte de la réunion vous a autorisé à entrer dans la salle de réunion, vous aurez la possibilité de voir et d'entendre l'hôte de la réunion.

Par défaut, les micros de tous les invités sont désactivés, afin d'éviter les bruits de fond.

Voici la procédure pour demander la parole : sur la barre du bas, cliquez sur « Participants »

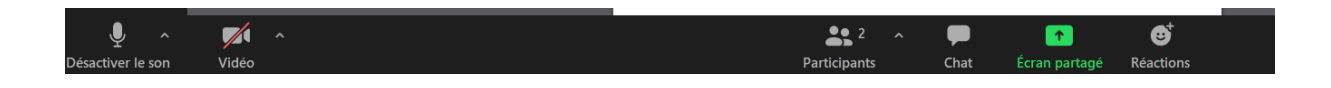

Une fenêtre s'ouvrira alors sur la droite de l'écran, en bas de laquelle apparaissent 6 pictogrammes :

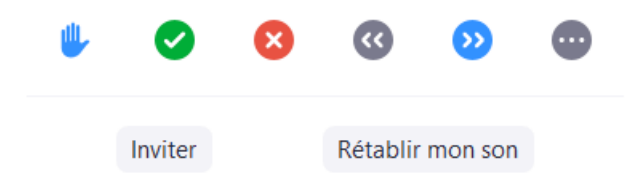

Cliquez sur la main pour demander la parole.

Par ailleurs, si vous souhaitez couper votre caméra, cliquer sur l'icône « Vidéo » dans la barre du bas. Cliquez à nouveau pour la remettre.

A la fin de la réunion, quittez simplement le logiciel.